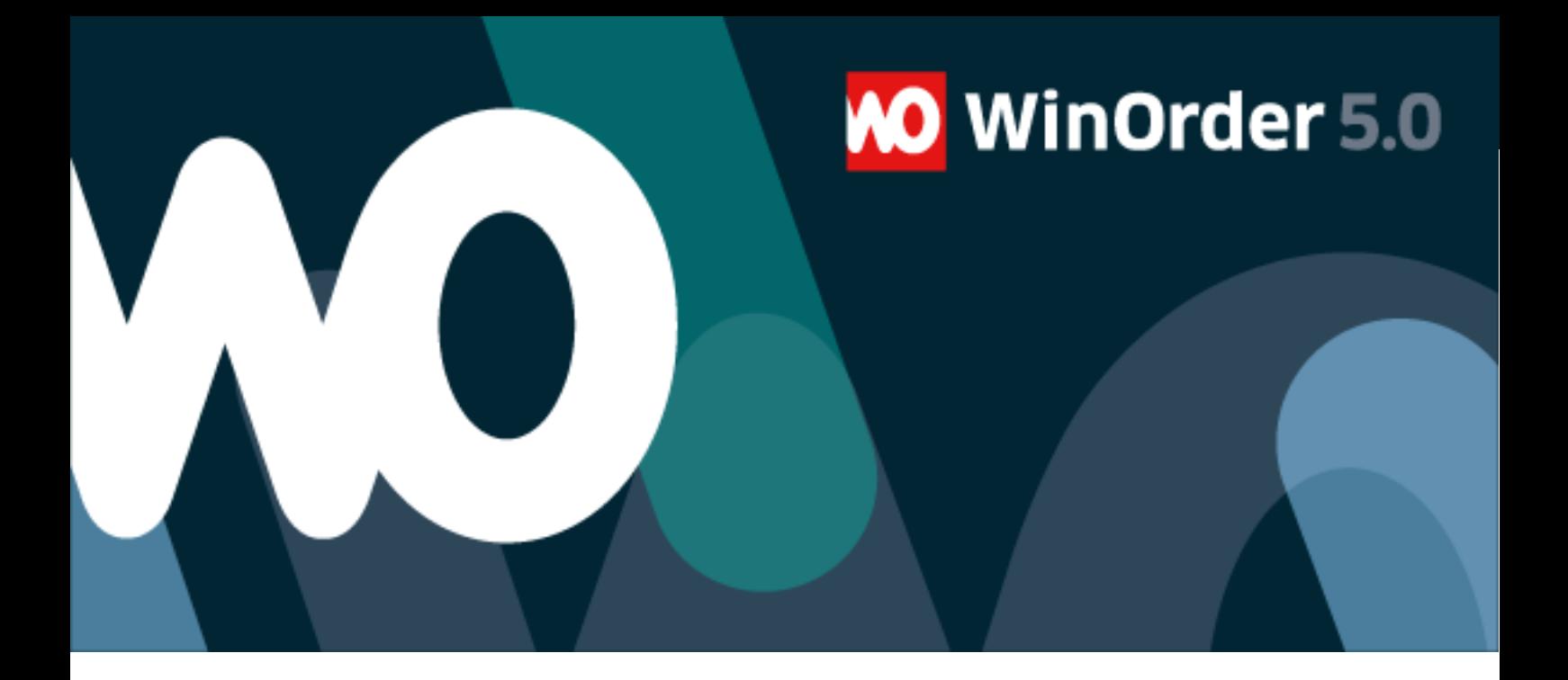

# WinOrder-FAQ:

**Beantragung und Verwendung eines Google-Maps API Schlüssel/Key (Nutzung von Google-Maps)**

Für die Nutzung der Funktionen zur Buchung von Touren sowie zur Berechnung von Routen oder Entfernungen zu Kundenadressen ist die Verwendung eines Lizenzschlüssels (GoogleMaps API Key) erforderlich.

Wenn Sie bereits über einen Google Maps API Key verfügen, fahren Sie fort mit Abschnitt "1. Verwendung des API Key in WinOrder".

Um einen neuen Google Maps API Key zu beantragen, benötigen Sie ein Google Mail Konto (Gmail).

Sofern Sie noch kein ein Google Konto haben, fahren Sie fort im Abschnitt "2. Erstellung eines Google Kontos". Anderenfalls fahren Sie fort im Abschnitt "3. Anforderung des Google Maps API Key".

#### **1. Verwendung des API Key in WinOrder**

Wenn Sie bereits über einen API Key verfügen, können Sie diesen in WinOrder unter 'Optionen – Einstellungen - Karten/Routenplaner' eintragen.

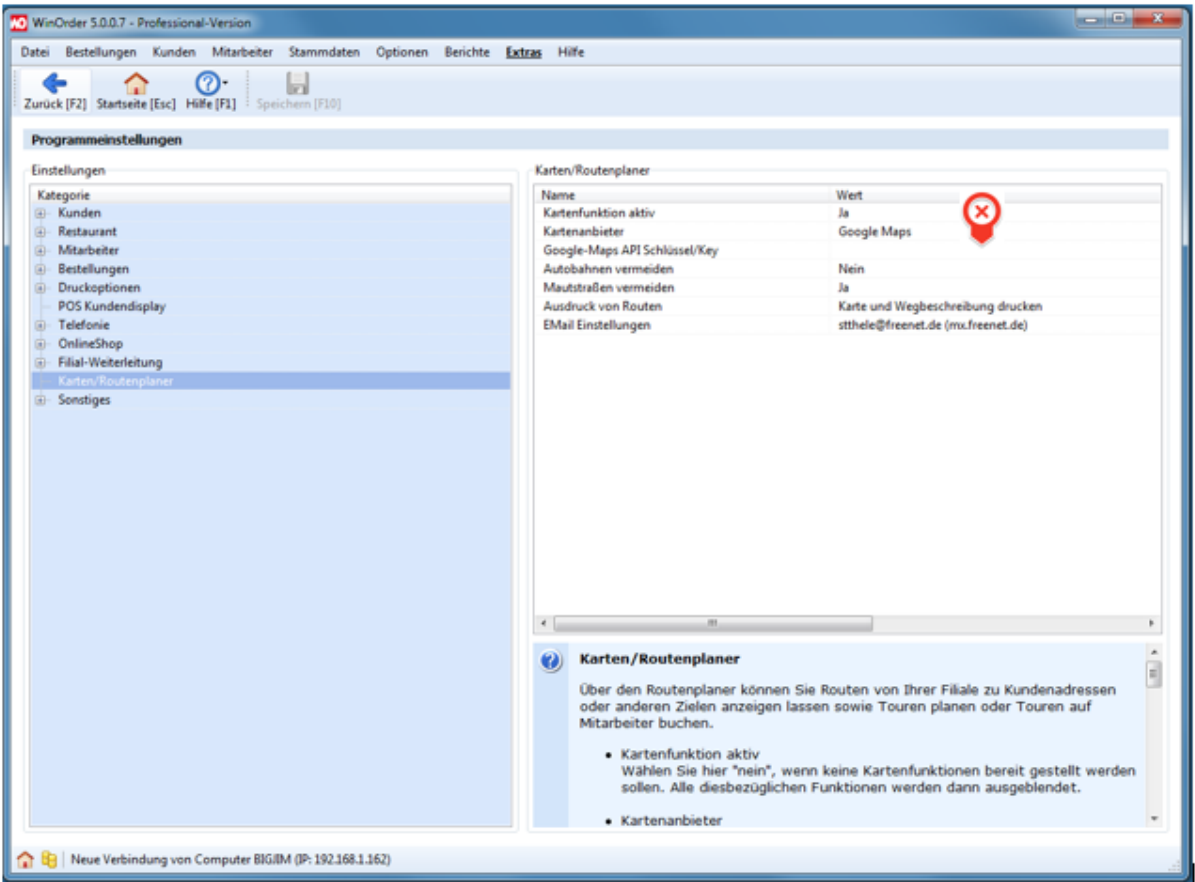

### **2. Erstellung eines Google Kontos**

[Wenn Sie noch kein Google-Konto haben, erstellen Sie diese über nachfolgenden Link:](https://accounts.google.com/SignUp?hl=de) https://accounts.google.com/SignUp?hl=de

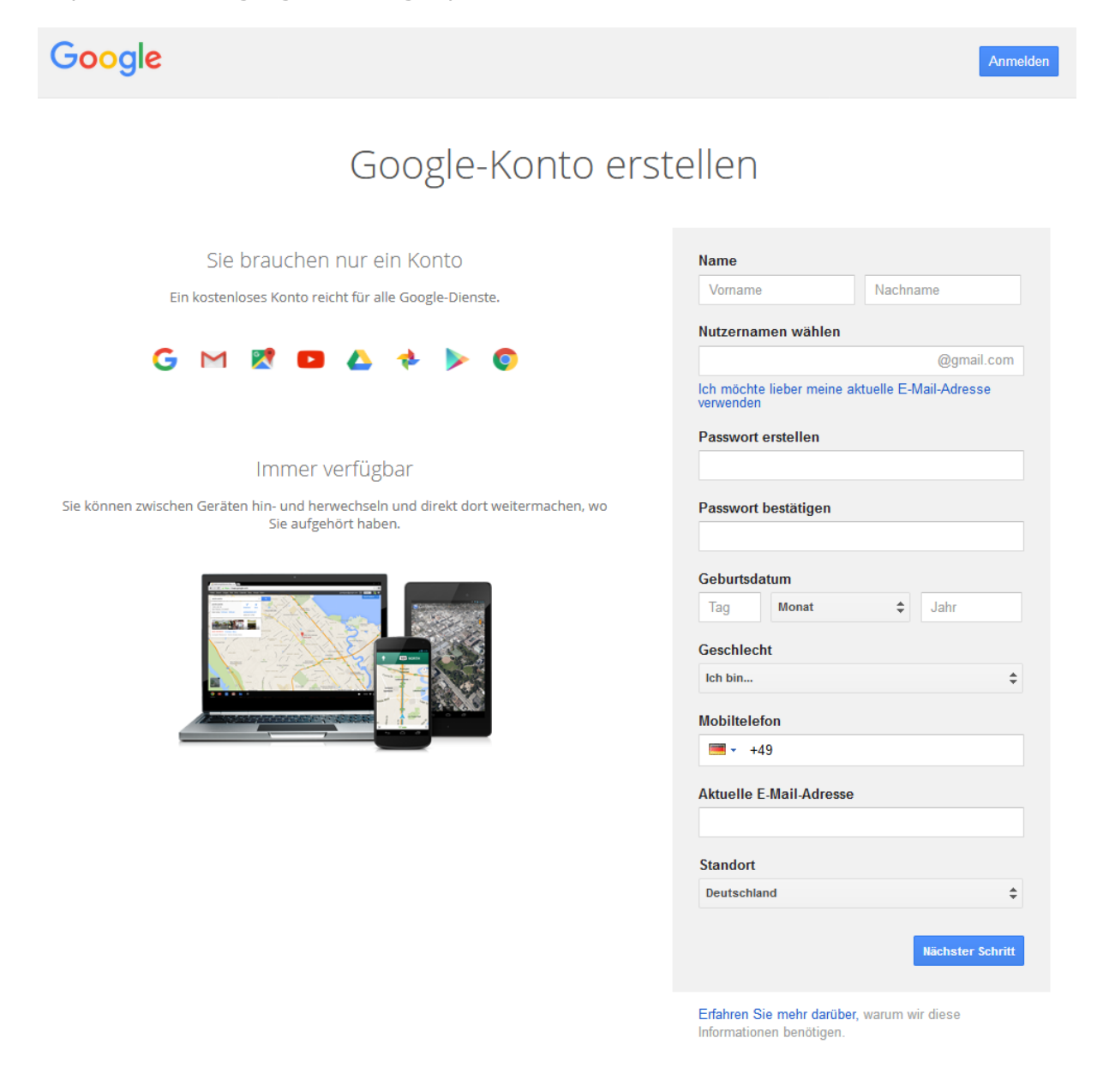

## **3. Anforderung des Google Maps API Key**

## Schritt 1: Öffnen Sie den nachfolgenden Link in Ihrem Webbrowser:

<https://developers.google.com/maps/documentation/javascript/get-api-key>

Schritt 2: Navigieren Sie auf der Webseite nach unten bis zum Abschnitt "API-Schlüssel anfordern" und klicken Sie dort auf die Schaltfläche , SCHLÜSSEL ANFORDERN':

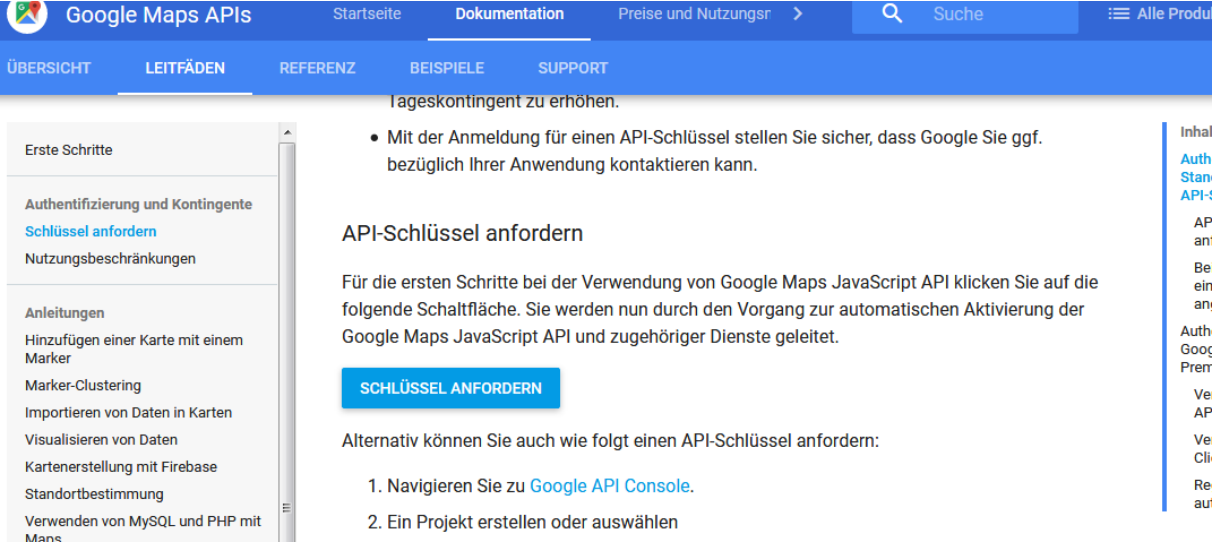

Wenn Sie nicht bei Ihrem Google Konto angemeldet sind, werden Sie jetzt zur Anmeldung aufgefordert und müssen im Anschluss erneut auf die Schaltfläche 'SCHLÜSSEL ANFORDERN' klicken.

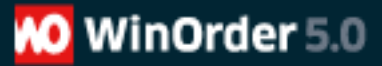

Schritt 3: Geben Sie einen Projekt-Namen ein, z.B. "ROUTENPLANUNG" und bestätigen Sie, dass Sie die Nutzungsbedingungen gelesen haben und diese akzeptieren. Abschließend starten Sie die Erzeugung des API-Key über die Schaltfläche "CREATE AND ENABLE API":

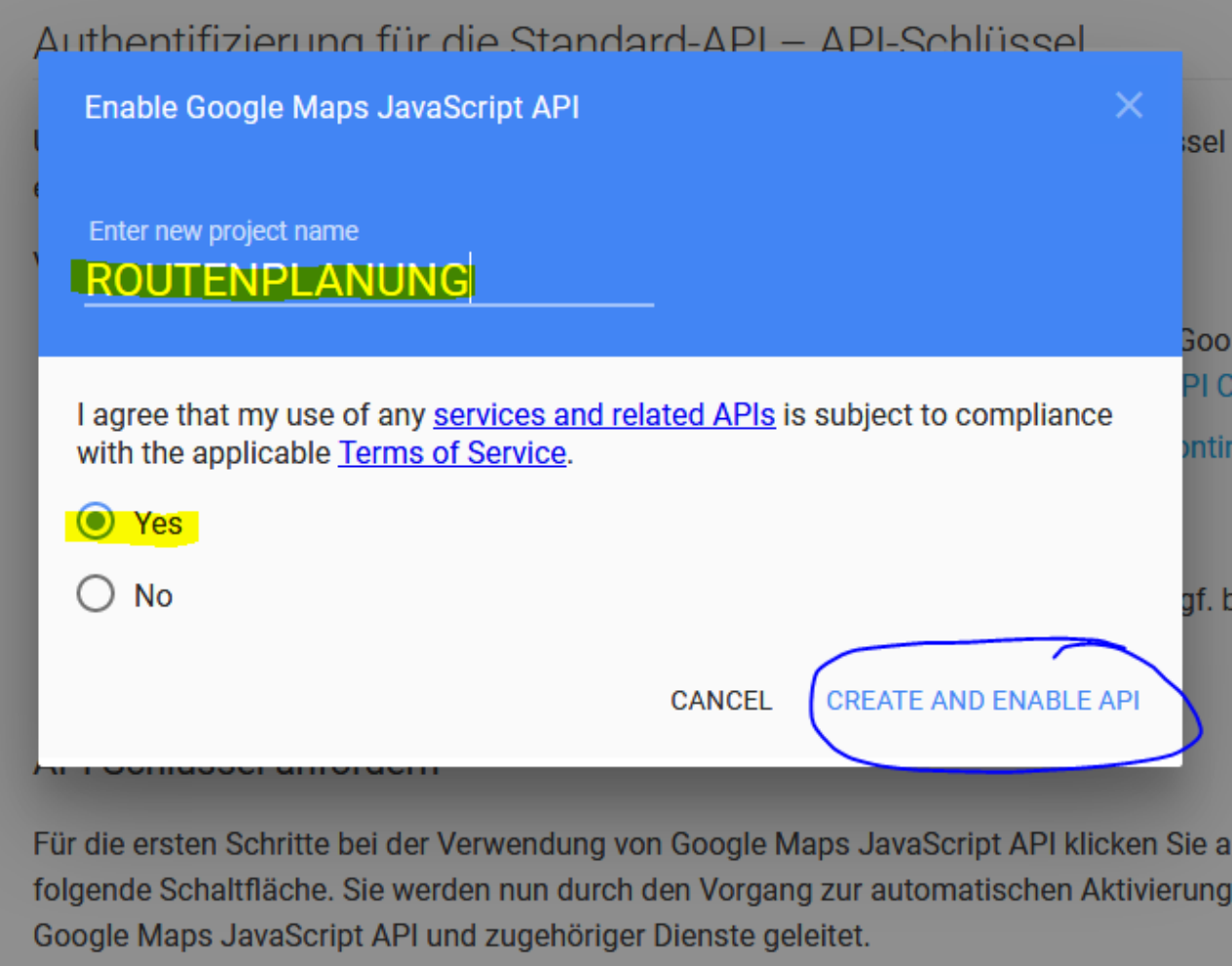

**SCHLÜSSEL ANFORDERN** 

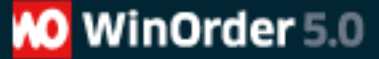

Schritt 4: Google erstellt nun einen neuen API-Key. Dieser wird zum Abschluss im folgenden Fenster angezeigt. Kopieren Sie den angezeigten API-Key:

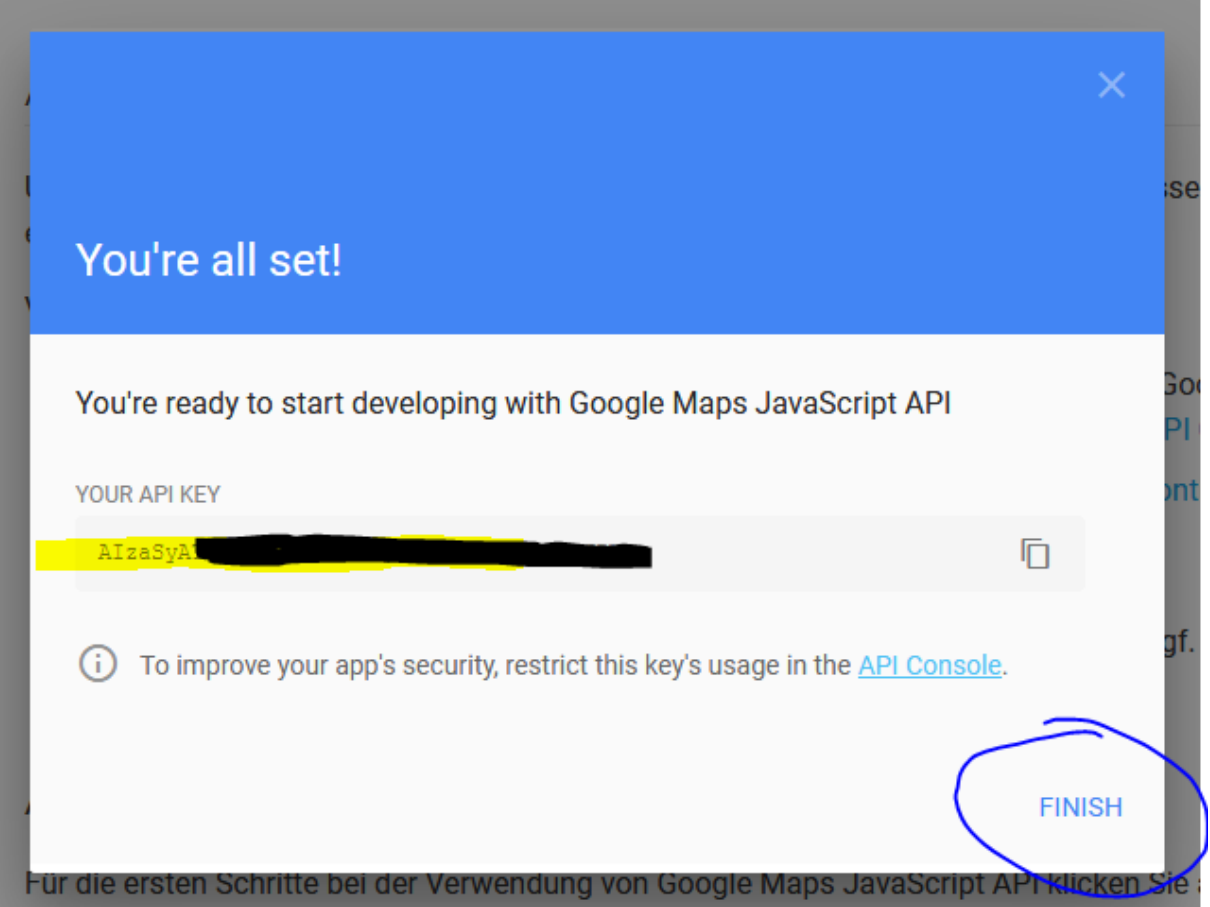

Schritt 5: Wechseln Sie dann zu WinOrder. Öffnen Sie in WinOrder den Menübefehl "Optionen – Einstellungen", wählen Sie "Karten/Routenplaner" und tragen Sie dann unter "Google Maps API Schlüssel/Key" den soeben erzeugten und kopierten API Key ein.

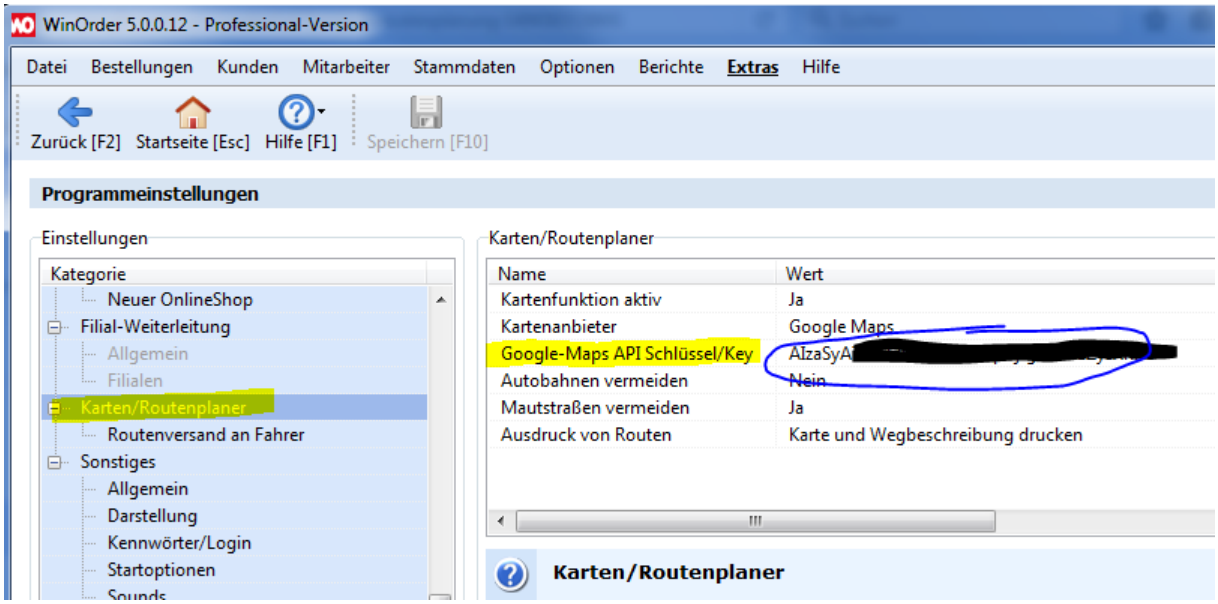

Abschließend speichern Sie die geänderten Einstellungen (F10).

## **4. Verwaltung des Google API Keys:**

[Sie können sich jederzeit über Ihr Google Mail Konto im Google API Manager über den](https://console.developers.google.com/?hl=de) folgenden Link anmelden:

https://console.developers.google.com/?hl=de

Anschließend werden Sie gegebenenfalls zur Anmeldung mit Ihren Google Kontodaten aufgefordert.

Im Google API Manager erhalten Sie jederzeit erneuten Zugriff auf Ihren API Key. Wählen Sie zunächst das gewünschte Projekt aus (im Beispiel , ROUTENPLANUNG') und klicken Sie in der linken Navigation auf , Zugangsdaten'.

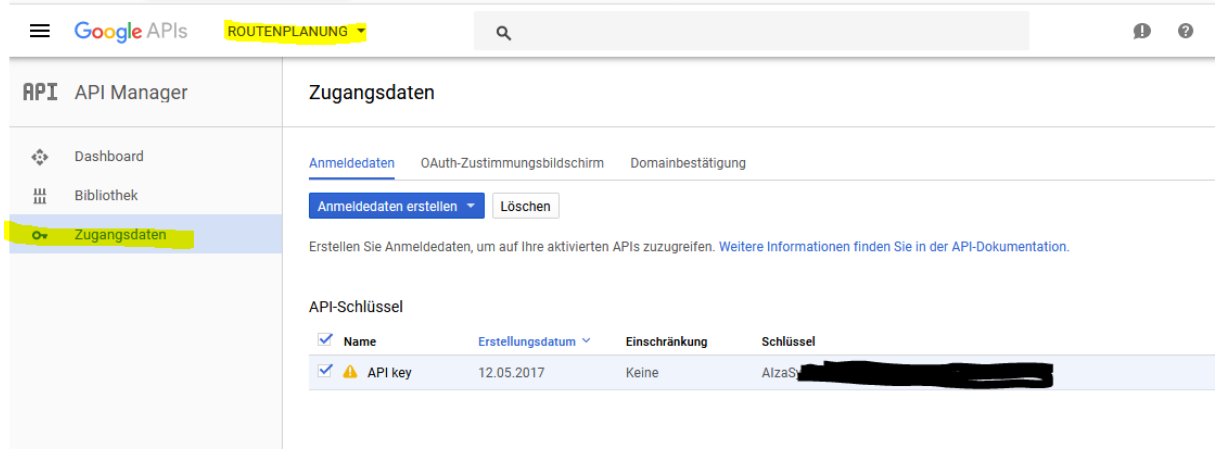

Über das ,Dashboard' können Sie unter anderem Nutzungsdauer und Nutzungsintensität des API Keys einsehen. Sollte die Tourenfunktion in WinOrder dauerhaft mit Fehlermeldungen abbbrechen, sollten Sie zunächst überprüfen, ob die benötigten APIs aktiviert sind (roter Hinweispfeil):

**MO** WinOrder 5.0

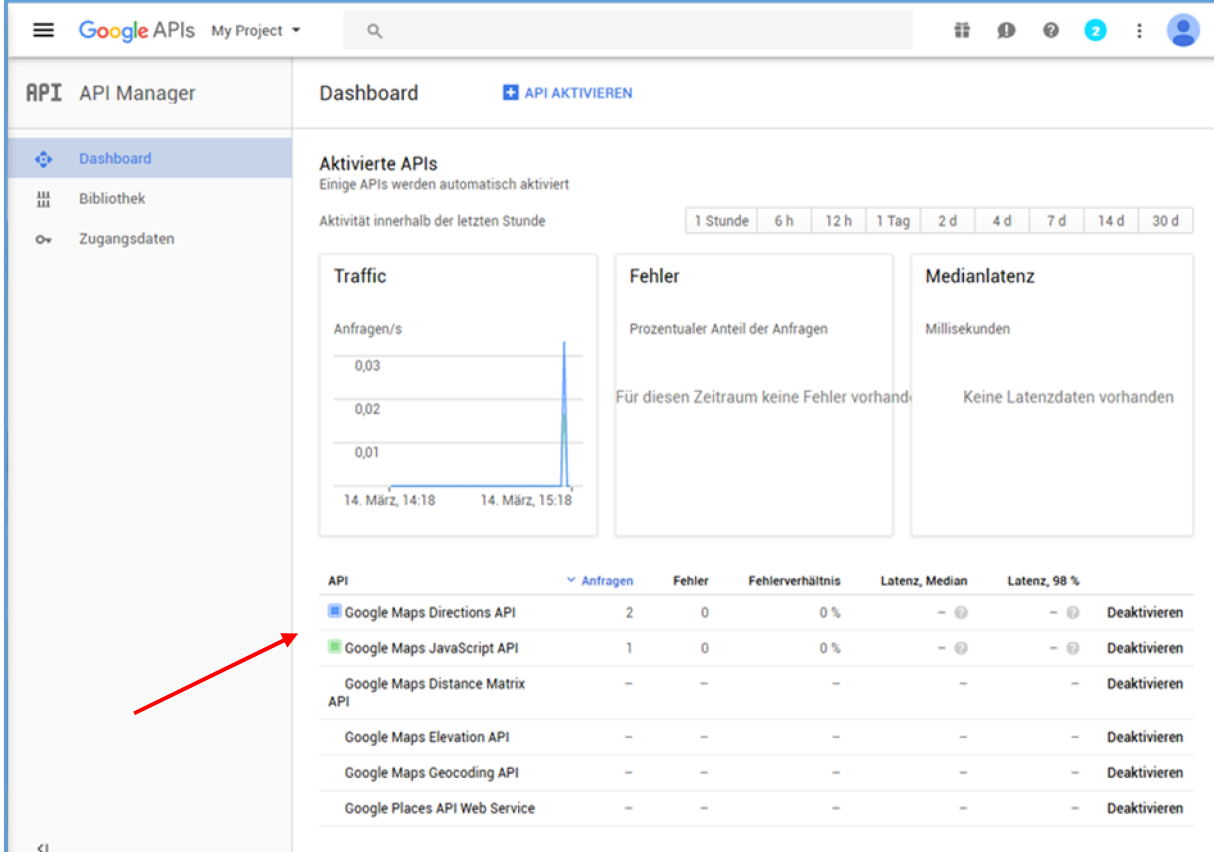

## **5. Fehleranalyse**

Sollten trotz Eingabe des Google-API-Keys Probleme oder Fehler bei der Routenplanung auftreten, finden Sie im Menü ,Extras' die ,Google Maps Konsole', über die Sie mögliche Fehler analysieren und gegebenenfalls beheben können (Registerkarte ,Console').

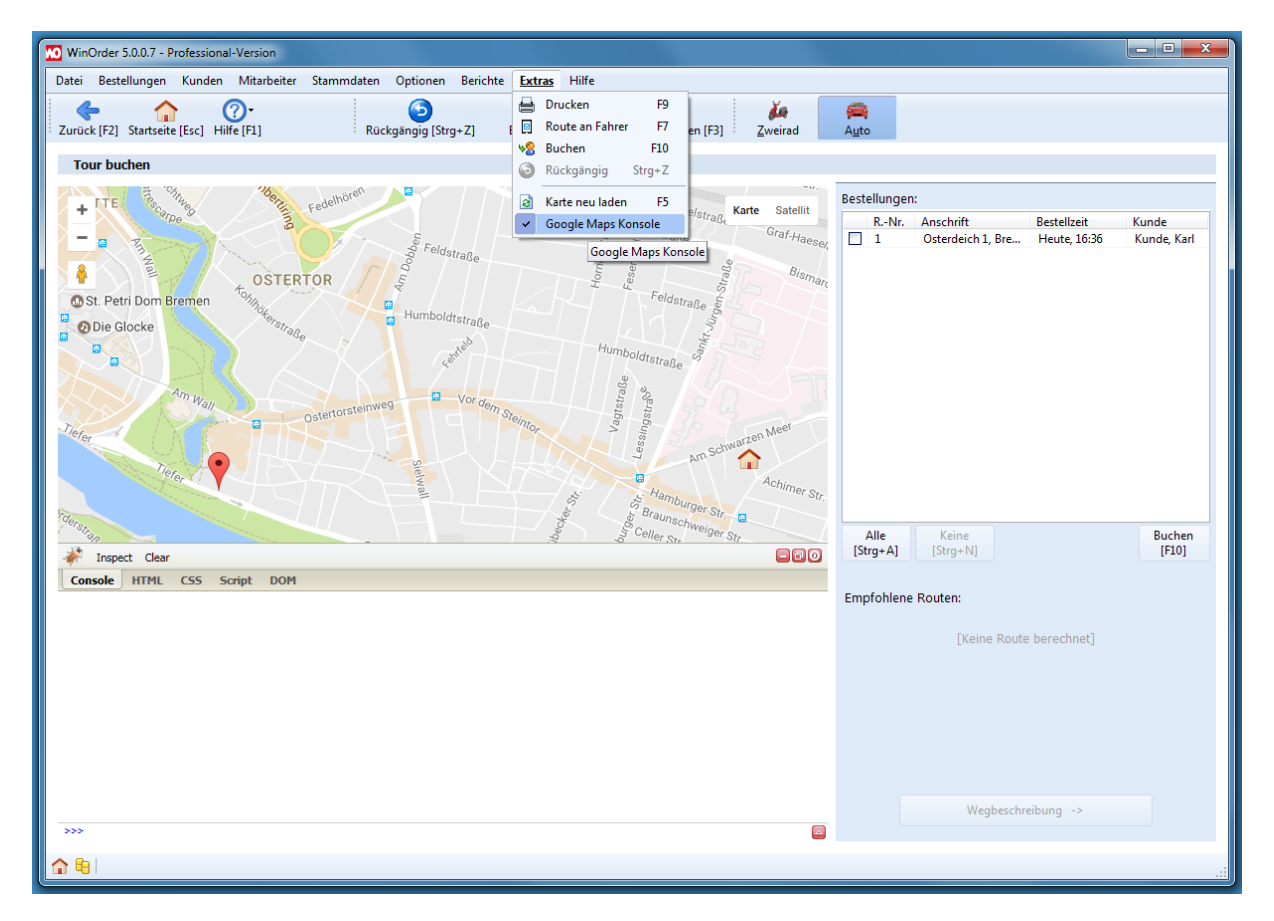